PLEASE NOTE: Before you start, be sure you know who you are to submit this requirement to for evaluation. Additionally, submission of the Fieldwork Demographics and Fieldwork Experience Evaluation Forms require two steps in Taskstream before submitting your work. These two steps are:

**1. Scan and Upload in Taskstream -AND-**

#### **2. Complete the electronic online form in Taskstream**

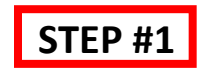

# **Fieldwork Demographics Form:**

- Following the directions on the Fieldwork Demographics Form you will use the [https://www.caschooldashboard.org/w](https://www.caschooldashboard.org/)ebsite and your Host Teacher's guidance to gather the Diversity, Disabilities and Special Programs demographic information.
- Scan and email the completed form to yourself.
- Save the document from your email onto a computer.
- Log into your **Taskstream.com** account with your username and password.
- Select the correct DRF program in Taskstream.

## **Fieldwork Experience Evaluation Form:**

- Once you have completed the Attendance Chart, ask your Host Teacher to complete the rest of the Field Experience Evaluation form.
- Scan and email the completed form to yourself.
- Save the document from your email onto a computer.
- Log into your [Taskstream.com](https://login.taskstream.com/signon/) account with your username and password.
- Select the correct DRF program you in Taskstream.

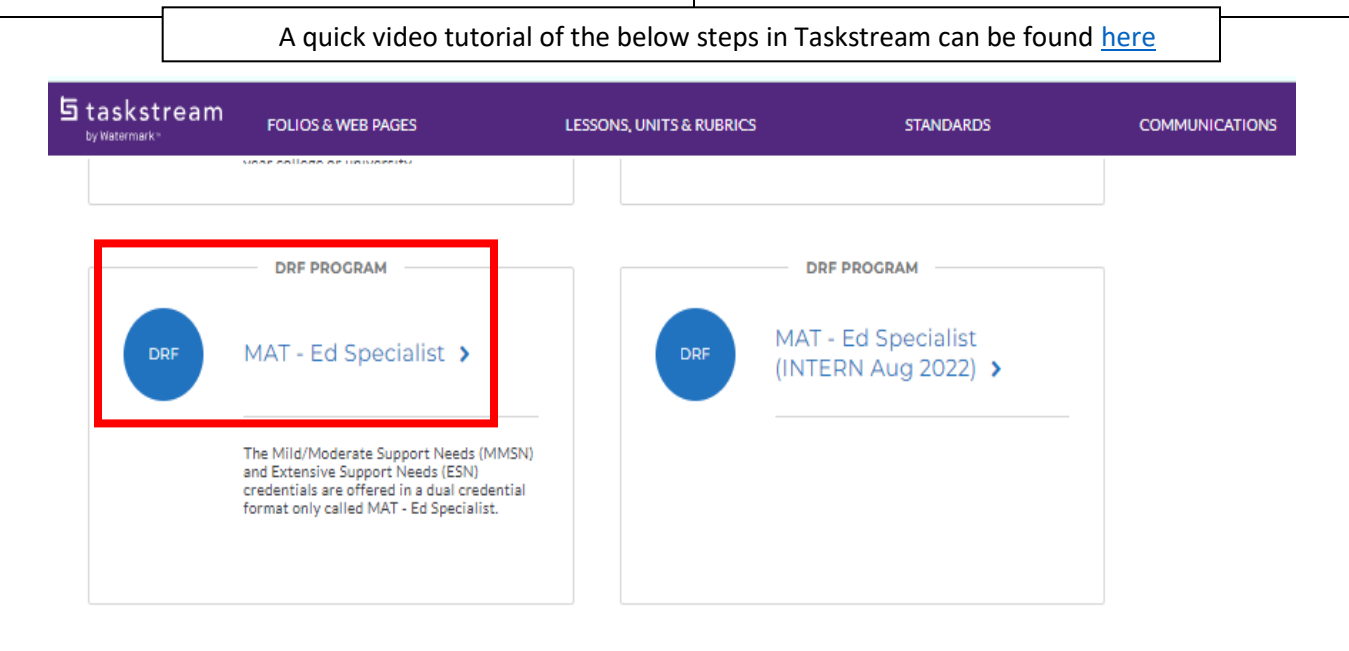

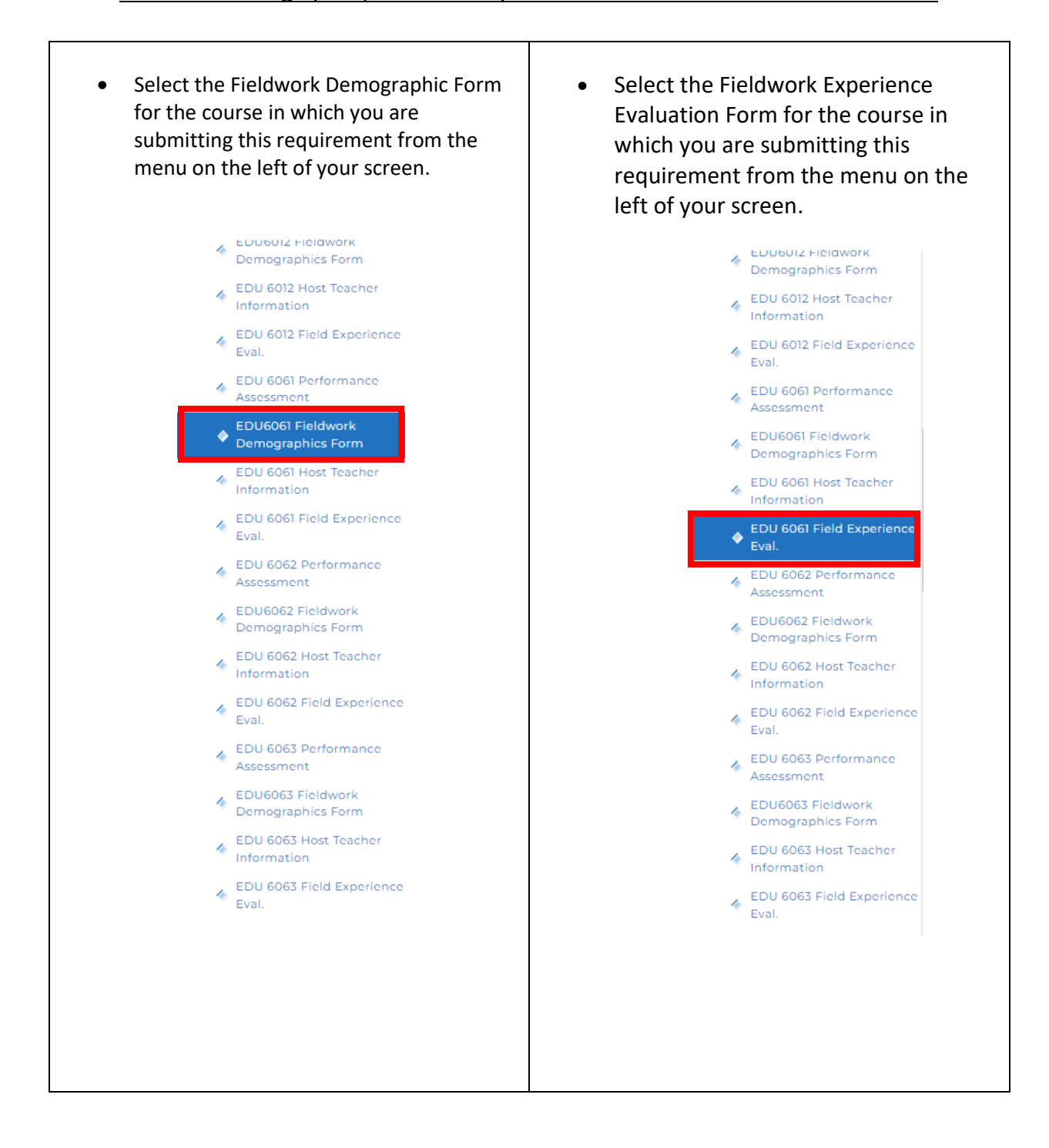

You are now ready to upload and attach the hard copy of this form that you saved to your computer. First, note in the directions where you will submit it. Then choose "Attachments".

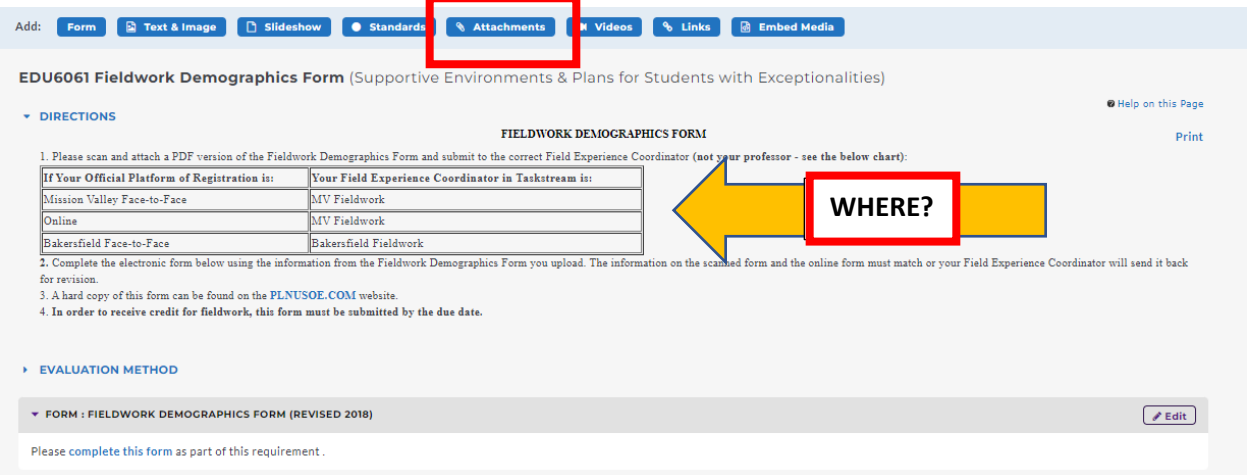

#### You will then upload it from your computer and save and return:

Add/Edit Attachments for EDU6061 Fieldwork Demographics Form

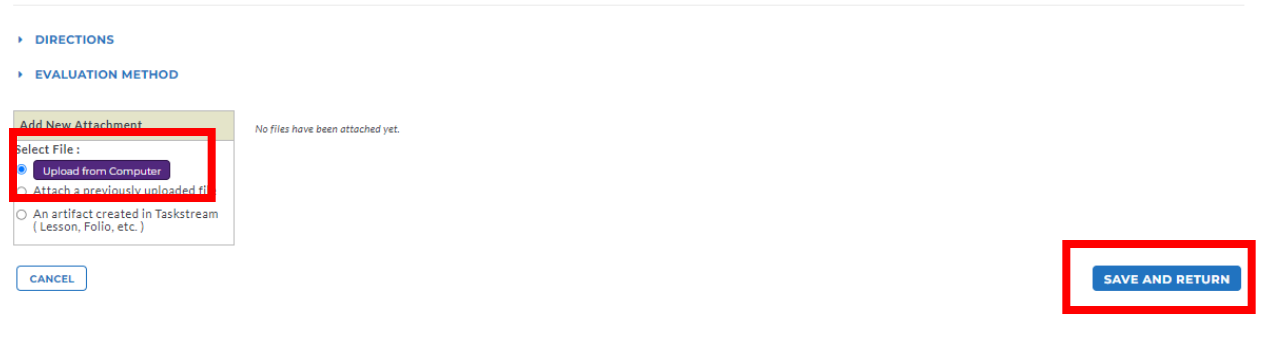

# Taskstream Submissions

Fieldwork Demographics, Fieldwork Experience Evaluation and Host Teacher Forms

 **STEP #2**

Select the blue "Complete this form" link:

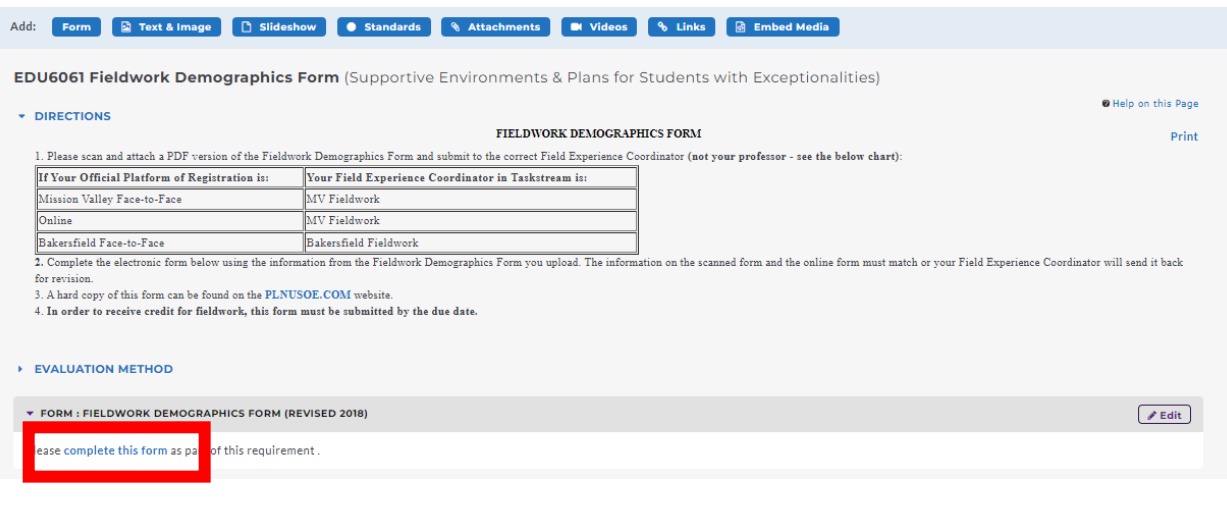

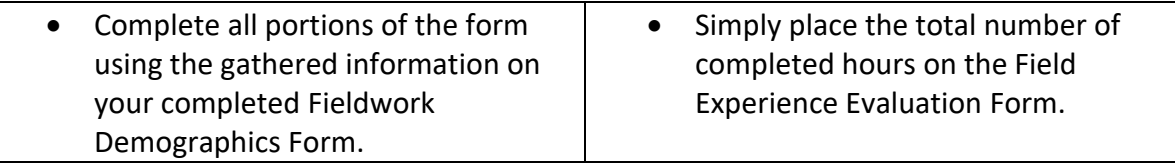

\*\*THE INFORMATION ON BOTH THE ATTACHMENT AND THE ONLINE FORM MUST MATCH AND BE COMPLETE OR THIS FORM WILL BE SENT BACK TO YOU\*\*

Select "Save and Return":

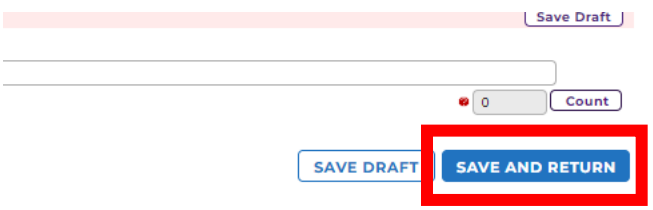

Select "Submit Work" to finalize the submission:

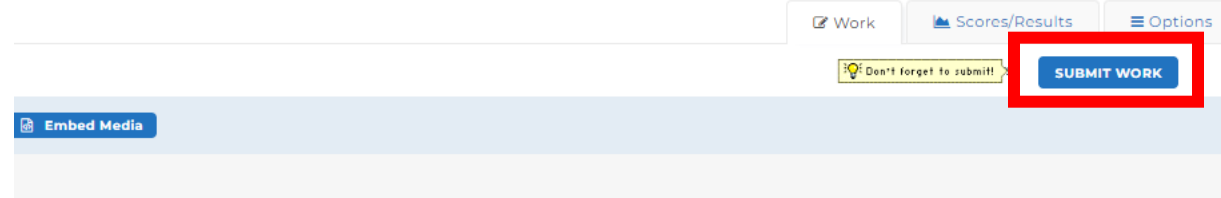

Lastly, you will be asked to select an evaluator so be sure you read the directions to know which Field Experience Coordinator you are to choose. After you select the correct Field Experience Coordinator select "Submit for Evaluation"

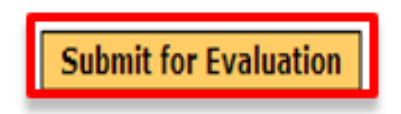

# **Host Teacher Form:**

Once you have completed the Host Teacher Form follow the instructions through step #1 above as you are only required to attach and upload it to Taskstream.